## **JATC CANVAS Log In Instructions**

## And other helpful tips!

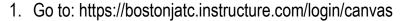

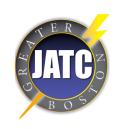

| Fara il             |                       |          |         |
|---------------------|-----------------------|----------|---------|
| Email               |                       |          |         |
| Password            |                       |          |         |
| ☐ Stay signed in    |                       |          | la .    |
| Forgot Password?    |                       | Log      | III     |
| Help Privacy Policy | Acceptable Use Policy | Facebook | Twitter |
|                     | * INSTRUCTURE         |          |         |

- 2. Enter the Email that you have on file with the JATC
- 3. If this is your first time logging in you password is: password
- 4. Click Log In
- 5. Please accept all course invitations to view your course content

## Frequently Asked Questions:

1. What if I forget my password?

If you have a @bostonjatc.org email, use this link to log in: https://bostonjatc.instructure.com/login/saml
Try a different browser Edge/Chrome
Reset your Office 365 password if needed

If you use a personal email to access Canvas:

Close your browsers tompostrilly each and cookies and restart your browsers.

Clear your browsers temporarily, cache and cookies and restart your browser Try a different browser Edge/Chrome

Email support@bostonjatc.org if you forgot your password

1. Can I use the Canvas Mobile App? Yes, when you first log in enter:

bostonjatc.instructure.com as your school's name.

1. Can I contact my instructors through Canvas? Yes, using the "Inbox" feature you can direct message your instructors about homework and other class-related things.